## Creating a Top Hat Student Account

Top Hat currently requires Professors to create a *separate* student account if they wish to experience Top Hat as a student or enroll in a course as a learner (e.g. for a workshop or audience member in a presentation).

To do this, you will add a "+" symbol and the word "student" to your @uca.edu email address to create a second email that will still reach your inbox. For example, if your email is "[spippen@uca.edu"](mailto:spippen@uca.edu) you should sign up as a student with the email address, "[spippen+student@uca.edu"](mailto:spippen+student@uca.edu). For the school/account, be sure to choose **Professor Test Organization** as your school.

## Why sign up this way?

- 1. This account gives you the same access that students would have.
- 2. This is the account that you will use when you log in for workshop training, or testing the student experience in your course in browsers or on mobile devices.

There are **three** ways to experience Top Hat as a student:

- 1. Our most recommended way: [Download](https://apps.apple.com/us/app/top-hat-better-learning/id674069291) the Top Hat App *on your mobile device* (iOS or Android) and reserve your web browser experience for your professor account (recommended)
- 2. Use an [incognito](https://support.google.com/chrome/answer/95464?hl=en&co=GENIE.Platform%3DDesktop) or private [browsing](https://support.mozilla.org/en-US/kb/private-browsing-use-firefox-without-history) window in your desktop browser to log in to your student account (allowing you to remain logged in to your professor account in your main browser window)

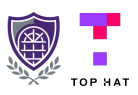

3. Create a [different](https://www.wired.com/story/how-to-use-browser-profiles-organization-chrome-edge-firefox/) profile in your preferred browser, or use an entirely separate browser to log in to your student account

## Steps for Creating Your Student Account

## **These steps must be completed in a web browser:**

- 1. Copy the URL of your course (e.g.  $app.tophat.com/e/336719$ ) and paste it into the address bar of an incognito/private browsing window
- 2. Click "Don't have an account yet?" Create one" at the bottom of the screen
- 3. Enter your email alias with the "+student" included. For example, you will enter "[cbear+student@uca.edu](mailto:cbear+student@uca.edu)" if your email is ["cbear@uca.edu"](mailto:cbear@uca.edu)
- 4. Copy the link in that account verification email and paste it into the incognito/private browser you are working from
- 5. You will be prompted to enter your First Name / Last Name / Password
	- a. You can skip the steps to enter your student ID & Phone Number
- 6. Congratulations, you're now enrolled in your course as a student

Now that you've created your account, you can download the Top Hat mobile app and login as a student there, or create separate profiles in your preferred web browser and toggle back and forth between student and professor views of your course and Top Hat.

Now that you have a student account, enroll in Join Code 336719 to learn more about teaching with Top Hat at UCA!

Questions? Please reach out to [support@tophat.com](mailto:support@tophat.com), or the CETAL team at UCA!

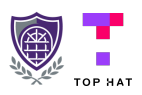